## **ESET Tech Center**

[Knowledgebase](https://techcenter.eset.nl/en-US/kb) > [Endpoint Solutions](https://techcenter.eset.nl/en-US/kb/endpoint-solutions) > [Create a policy for automatic reboot request \(auto](https://techcenter.eset.nl/en-US/kb/articles/create-a-policy-for-automatic-reboot-request-auto-resolution-displayed-on-managed-computers-in)[resolution\) displayed on managed computers in ESET PROTECT Web Console](https://techcenter.eset.nl/en-US/kb/articles/create-a-policy-for-automatic-reboot-request-auto-resolution-displayed-on-managed-computers-in)

## Create a policy for automatic reboot request (autoresolution) displayed on managed computers in ESET PROTECT Web Console

Lesley | ESET Nederland - 2022-08-29 - [Comments \(0\)](#page--1-0) - [Endpoint Solutions](https://techcenter.eset.nl/en-US/kb/endpoint-solutions)

## **issue**

Create a policy for automatic reboot request displayed on managed computers in ESET PROTECT Web Console

## **Solution**

- 1. [Open the ESET PROTECT Web Console](https://techcenter.eset.nl/nl/kb/articles/open-the-eset-protect-or-eset-protect-cloud-web-console) in your web browser and log in.
- 2. Click **Policies** → **New policy**.

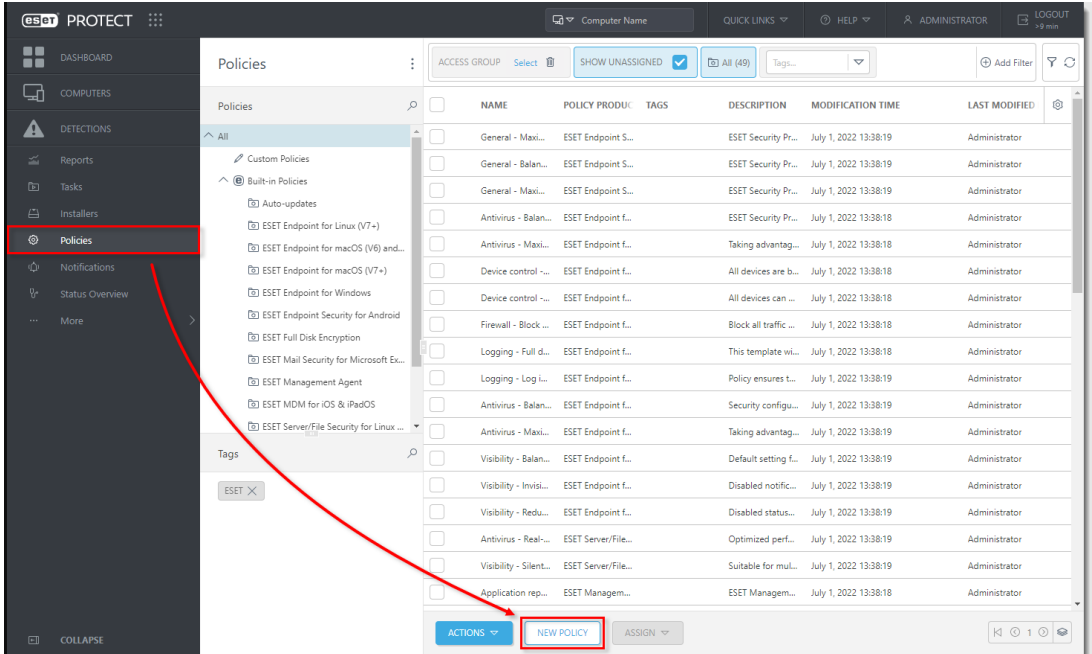

3. Type a name for your policy and click **Continue**.

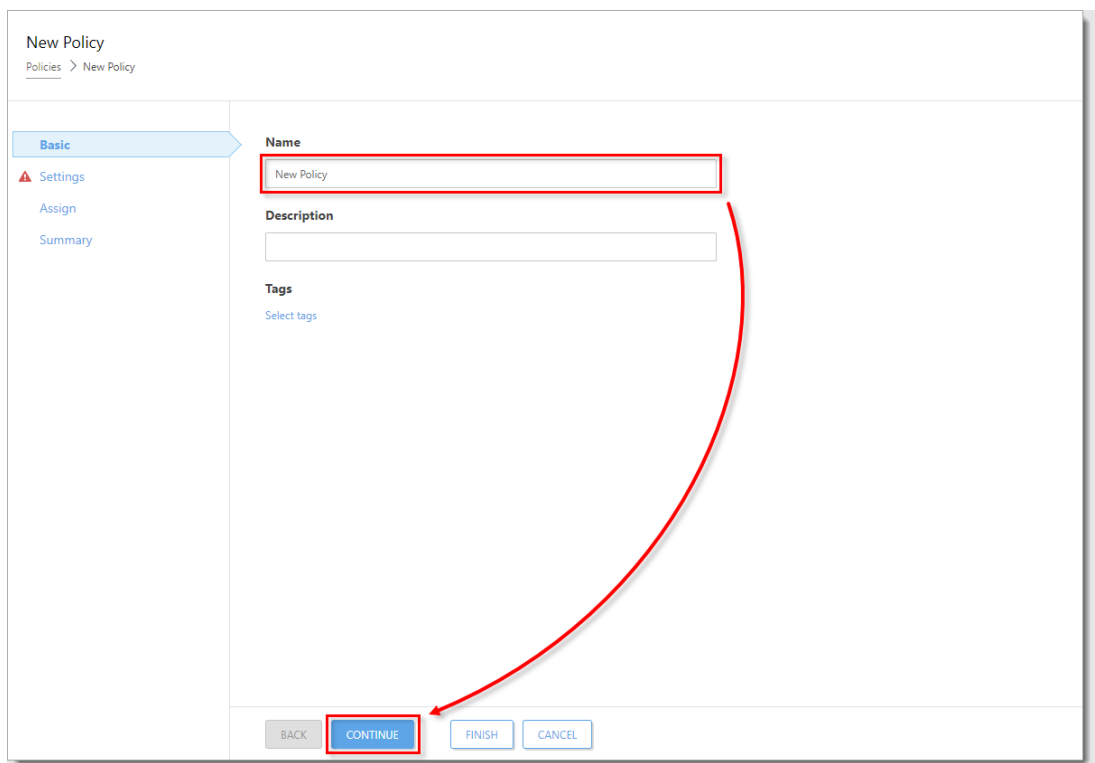

4. Select **ESET Endpoint Security** from the drop-down menu. Click **Notifications** and click **Edit** next to **Auto-resolution**.

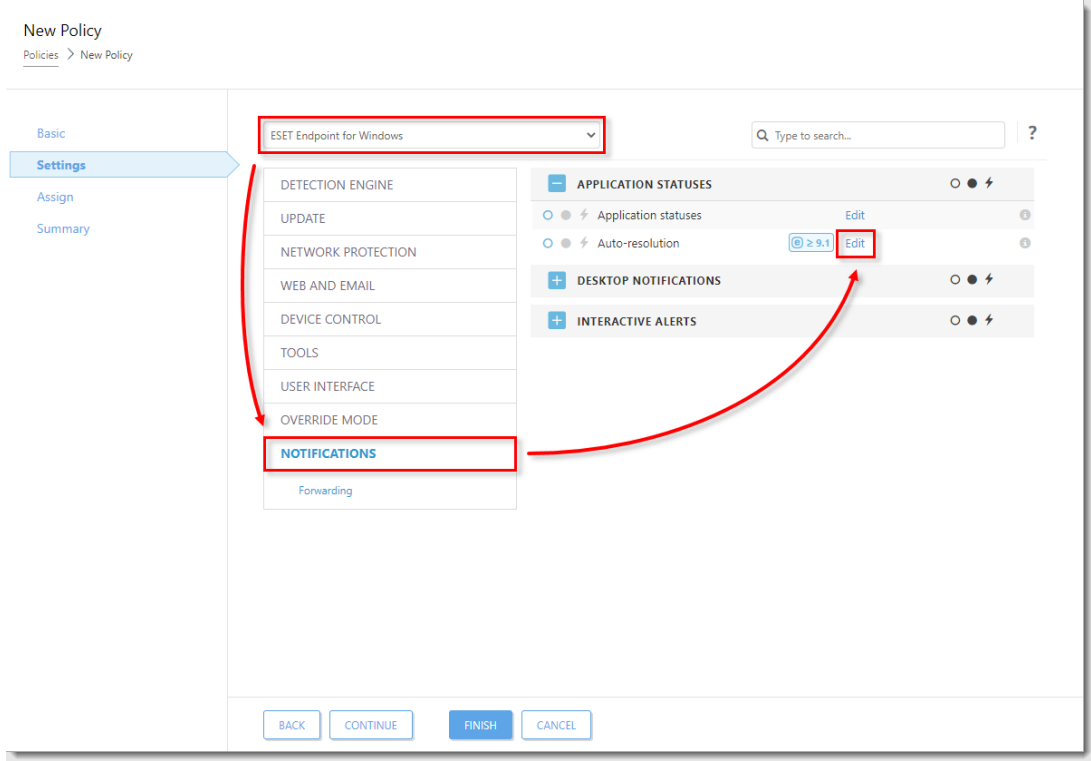

5. Next to **Device restart required**, select **Reboot** from the drop-down menu. Expand the drop-down menu in the **Postpone** column and select the preferred option. Click **OK**.

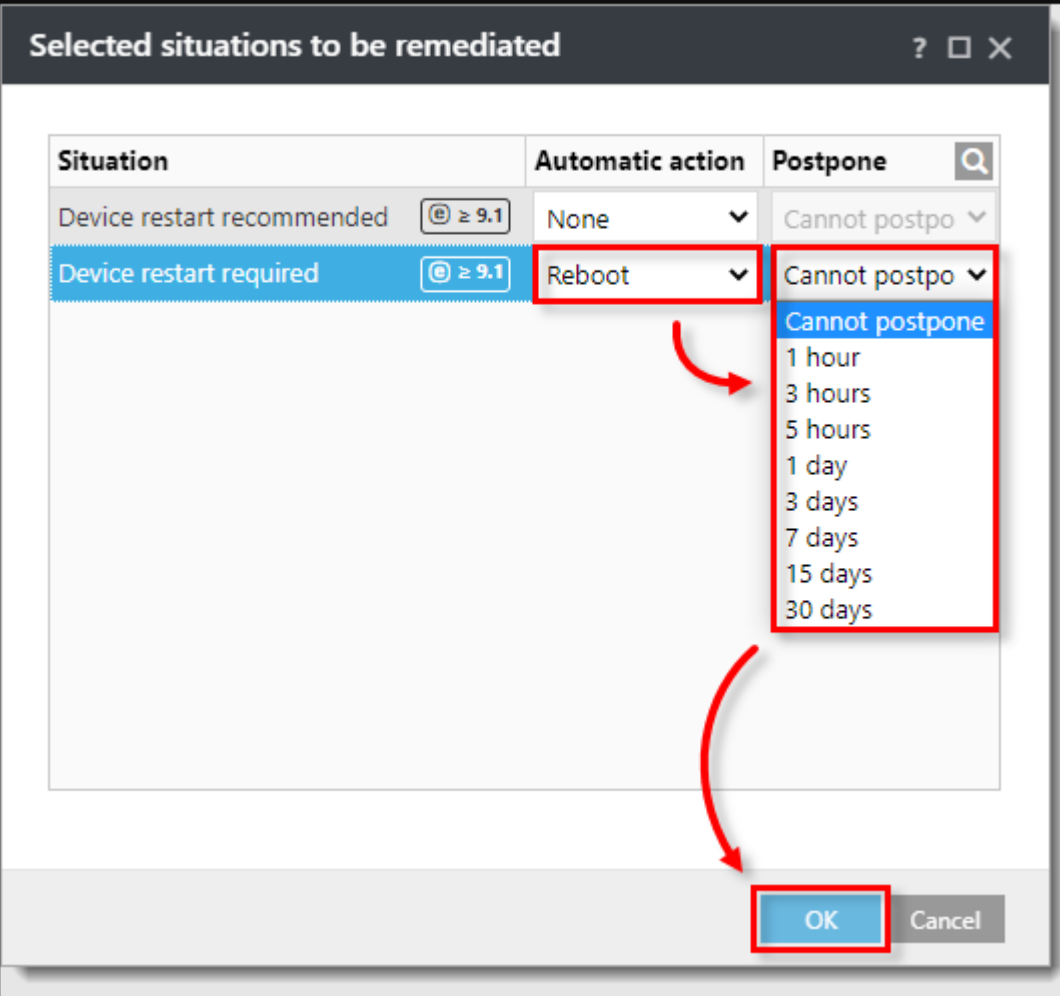